# **Kedro Azure ML Plugin**

*Release 0.3.1*

**GetInData**

**Nov 18, 2022**

# **CONTENTS:**

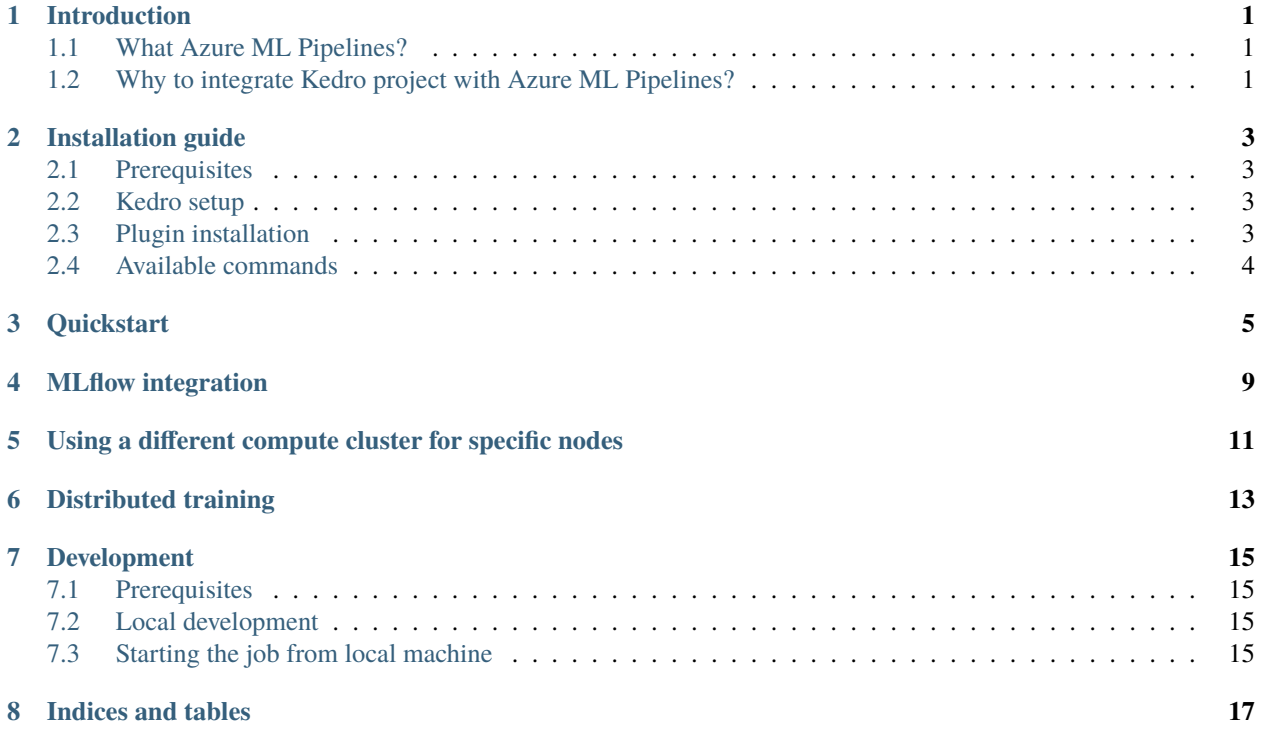

# **INTRODUCTION**

# <span id="page-4-1"></span><span id="page-4-0"></span>**1.1 What Azure ML Pipelines?**

An [Azure Machine Learning pipeline](https://docs.microsoft.com/en-us/azure/machine-learning/concept-ml-pipelines) is an independently executable workflow of a complete machine learning task. An Azure Machine Learning pipeline helps to standardize the best practices of producing a machine learning model, enables the team to execute at scale, and improves the model building efficiency.

# <span id="page-4-2"></span>**1.2 Why to integrate Kedro project with Azure ML Pipelines?**

Throughout couple years of exploring ML Ops ecosystem as software developers we've been looking for a framework that enforces the best standards and practices regarding ML model development and Kedro Framework seems like a good fit for this position, but what happens next, once you've got the code ready?

It seems like the ecosystem grown up enough so you no longer need to release models you've trained with Jupyter notebook on your local machine on Sunday evening. In fact there are many tools now you can use to have an elegant model delivery pipeline that is automated, reliable and in some cases can give you a resource boost that's often crucial when handling complex models or a load of training data. With the help of some plugins **You can develop your ML training code with Kedro and execute it using multiple robust services** without changing the business logic.

We currently support:

- Kubeflow Pipelines [kedro-kubeflow](https://github.com/getindata/kedro-kubeflow)
- Airflow on Kubernetes [kedro-airflow-k8s](https://github.com/getindata/kedro-airflow-k8s)
- GCP Vertex AI Pipelines [kedro-vertexai](https://github.com/getindata/kedro-vertexai)

And with this **kedro-azureml** plugin, you can run your code on Azure ML Pipelines in a fully managed fashion

Azure ML Pipelines

**TWO**

### **INSTALLATION GUIDE**

### <span id="page-6-1"></span><span id="page-6-0"></span>**2.1 Prerequisites**

- a tool to manage Python virtual environments (e.g. venv, conda, virtualenv).
- Docker
- Azure CLI

# <span id="page-6-2"></span>**2.2 Kedro setup**

First, you need to install base Kedro package

```
$ pip install "kedro>=0.18.1,<0.19.0"
```
### <span id="page-6-3"></span>**2.3 Plugin installation**

### **2.3.1 Install from PyPI**

You can install kedro-azureml plugin from PyPi with pip:

```
pip install --upgrade kedro-azureml
```
Optionally, extra can be specified: kedro-azureml[mlflow].

### **2.3.2 Install from sources**

You may want to install the develop branch which has unreleased features:

pip install git+https://github.com/getindata/kedro-azureml.git@develop

### <span id="page-7-0"></span>**2.4 Available commands**

You can check available commands by going into project directory and running:

```
kedro azureml
Usage: kedro azureml [OPTIONS] COMMAND [ARGS]...
Options:
 -e, --env TEXT Environment to use.
 -h, --help Show this message and exit.
Commands:
 compile Compiles the pipeline into YAML format
 init Creates basic configuration for Kedro AzureML plugin
 run Runs the specified pipeline in Azure ML Pipelines
```
### **THREE**

# **QUICKSTART**

<span id="page-8-0"></span>You can go through the written quickstart here or watch the video on YouTube:

Before you start, make sure that you have the following resources created in Azure and have their **names** ready to input to the plugin:

- Azure Subscription ID
- Azure Resource Group
- Azure ML workspace
- Azure ML Compute Cluster
- Azure Storage Account and Storage Container
- Azure Storage Key (will be used to execute the pipeline)
- Azure Container Registry
- 1. Make sure that you're logged into Azure (az login).
- 2. Prepare new virtual environment with Python >=3.8. Install the packages

pip install "kedro>=0.18.2,<0.19" "kedro-docker" "kedro-azureml"

2. Create new project (e.g. from starter)

kedro new --starter=spaceflights

```
Project Name
============
Please enter a human readable name for your new project.
Spaces, hyphens, and underscores are allowed.
[Spaceflights]: kedro_azureml_demo
The project name 'kedro_azureml_demo' has been applied to:
- The project title in /Users/marcin/Dev/tmp/kedro-azureml-demo/README.md
- The folder created for your project in /Users/marcin/Dev/tmp/kedro-azureml-demo
- The project's python package in /Users/marcin/Dev/tmp/kedro-azureml-demo/src/kedro_
˓→azureml_demo
```
3. Go to the project's directory: cd kedro-azureml-demo

4. Add kedro-azureml to src/requirements.txt

- 5. (optional) Remove kedro-telemetry from src/requirements.txt or set appropriate settings [\(https://](https://github.com/kedro-org/kedro-plugins/tree/main/kedro-telemetry) [github.com/kedro-org/kedro-plugins/tree/main/kedro-telemetry\)](https://github.com/kedro-org/kedro-plugins/tree/main/kedro-telemetry).
- 6. Install the requirements pip install -r src/requirements.txt
- 7. Initialize Kedro Azure ML plugin, it requires the Azure resource names as stated above. Experiment name can be anything you like (as long as it's allowed by Azure ML). The environment name is the name of the Azure ML Environment to be created in the next steps. You can use the syntax <environment\_name>@latest for the latest version or <environment-name>:<version> for a specific version.

```
#Usage: kedro azureml init [OPTIONS] RESOURCE_GROUP WORKSPACE_NAME
# EXPERIMENT_NAME CLUSTER_NAME STORAGE_ACCOUNT_NAME
# STORAGE_CONTAINER ENVIRONMENT_NAME
kedro azureml init <resource-group-name> <workspace-name> <experiment-name> <compute-
˓→cluster-name> <storage-account-name> <storage-container-name> <environment-name>
```
8. Adjust the Data Catalog - the default one stores all data locally, whereas the plugin will automatically use Azure Blob Storage. Only input data is required to be read locally. Final conf/base/catalog.yml should look like this:

#### companies:

```
type: pandas.CSVDataSet
  filepath: data/01_raw/companies.csv
  layer: raw
reviews:
  type: pandas.CSVDataSet
  filepath: data/01_raw/reviews.csv
  layer: raw
shuttles:
  type: pandas.ExcelDataSet
```
filepath: data/01\_raw/shuttles.xlsx layer: raw

9. Prepare an Azure ML Environment for the project:

For the project's code to run on Azure ML it needs to have an environment with the necessary dependencies.

#### **You have 2 options for executing your pipeline in Azure ML**

- 1. Use code upload (default) more suitable for Data Scientists' experimentation and pipeline development
- 2. Use docker image flow (shown in the Quickstart video) more suitable for MLOps processes with better experiment repeatability guarantees

Start by executing the following command:

kedro docker init

This command creates a several files, including Dockerfile and .dockerignore. These can be adjusted to match the workflow for your project.

Depending on whether you want to use code upload when submitting an experiment or not, you would need to add the code and any possible input data to the Docker image.

#### 9.1. **If using code upload** (default)

Everything apart from the section "install project requirements" can be removed from the Dockerfile. This plugin automatically creates empty .amlignore file [\(see the official docs\)](https://learn.microsoft.com/en-us/azure/machine-learning/how-to-save-write-experiment-files#storage-limits-of-experiment-snapshots) which means that all of the files (including potentially sensitive ones!) will be uploaded to Azure ML. Modify this file if needed.

Ensure code\_directory: "." is set in the azureml.yml config file (it's set by default).

Build the image:

kedro docker build --docker-args "--build-arg=BASE\_IMAGE=python:3.9" --image=<acr repo ˓<sup>→</sup>name>.azurecr.io/kedro-base-image:latest

Login to ACR and push the image:

```
az acr login --name <acr repo name>
docker push <acr repo name>.azurecr.io/kedro-base-image:latest
```
Register the Azure ML Environment:

```
az ml environment create --name <environment-name> --image <acr repo name>.azurecr.io/
˓→kedro-base-image:latest
```
Now you can re-use this environment and run the pipeline without the need to build the docker image again (unless you add some dependencies to your environment, obviously :-) ).

9.2. **If using docker image flow** (shown in the Quickstart video)

**Note:**

Note that using docker image flow means that every time you change your pipeline's code, you will need to build and push the docker image to ACR again. We recommend this option for CI/CD-automated MLOps workflows.

Ensure that in the azureml.yml you have code\_directory set to null, and docker.image is filled:

```
code_directory: ~
# rest of the azureml.yml file
docker:
   image: your-container-registry.azurecr.io/kedro-azureml:latest
```
Keep the sections in the Dockerfile and adjust the .dockerignore file to include any other files to be added to the Docker image, such as !data/01\_raw for the raw data files.

Invoke docker build:

```
kedro docker build --docker-args "--build-arg=BASE_IMAGE=python:3.9" --image=<image tag␣
˓→from conf/base/azureml.yml>
```
Once finished, login to ACR:

az acr login --name <acr repo name>

and push the image:

docker push <image tag from conf/base/azureml.yml>

10. Run the pipeline on Azure ML Pipelines. Here, the *Azure Subscription ID* and *Storage Account Key* will be used:

kedro azureml run -s <azure-subscription-id>

You will most likely see the following prompt:

Environment variable AZURE\_STORAGE\_ACCOUNT\_KEY not set, falling back to CLI prompt Please provide Azure Storage Account Key for storage account <azure-storage-account>:

Input the storage account key and press [ENTER] (input will be hidden).

- 11. Plugin will verify the configuration (e.g. the existence of the compute cluster) and then it will create a *Job* in the Azure ML. The URL to view the job will be displayed in the console output.
- 12. (optional) You can also use kedro azureml run -s <azure-subscription-id> --wait-for-completion to actively wait for the job to finish. Execution logs will be streamed to the console.

RunId: placid\_pot\_bdcyntnkvn

Web View: https://ml.azure.com/runs/placid\_pot\_bdcyntnkvn?wsid=/subscriptions/<redacted>/ ˓<sup>→</sup>resourcegroups/<redacted>/workspaces/ml-ops-sandbox

Streaming logs/azureml/executionlogs.txt ========================================

[2022-07-22 11:45:38Z] Submitting 2 runs, first five are: 1ee5f43f:8cf2e387-e7ec-44cc- ˓<sup>→</sup>9615-2108891153f7,7d81aeeb:c8b837a9-1f79-4971-aae3-3191b29b42e8 [2022-07-22 11:47:02Z] Completing processing run id c8b837a9-1f79-4971-aae3-3191b29b42e8. [2022-07-22 11:47:25Z] Completing processing run id 8cf2e387-e7ec-44cc-9615-2108891153f7. [2022-07-22 11:47:26Z] Submitting 1 runs, first five are: 362b9632:7867ead0-b308-49df- ˓<sup>→</sup>95ca-efa26f8583cb [2022-07-22 11:49:27Z] Completing processing run id 7867ead0-b308-49df-95ca-efa26f8583cb. [2022-07-22 11:49:28Z] Submitting 2 runs, first five are: 03b2293e:e9e210e7-10ab-4010- ˓<sup>→</sup>91f6-4a40aabf3a30,4f9ccafb:3c00e735-cd3f-40c7-9c1d-fe53349ca8bc [2022-07-22 11:50:50Z] Completing processing run id e9e210e7-10ab-4010-91f6-4a40aabf3a30. [2022-07-22 11:50:51Z] Submitting 1 runs, first five are: 7a88df7a:c95c1488-5f55-48fa- ˓<sup>→</sup>80ce-971d5412f0fb [2022-07-22 11:51:26Z] Completing processing run id 3c00e735-cd3f-40c7-9c1d-fe53349ca8bc. [2022-07-22 11:51:26Z] Submitting 1 runs, first five are: a79effc8:0828c39a-6f02-43f5- ˓<sup>→</sup>acfd-33543f0d6c74 [2022-07-22 11:52:38Z] Completing processing run id c95c1488-5f55-48fa-80ce-971d5412f0fb. [2022-07-22 11:52:39Z] Submitting 1 runs, first five are: 0a18d6d6:cb9c8f61-e129-4394-  $\rightarrow$ a795-ab70be74eb0f [2022-07-22 11:53:03Z] Completing processing run id 0828c39a-6f02-43f5-acfd-33543f0d6c74. [2022-07-22 11:53:04Z] Submitting 1 runs, first five are: 1af5c8de:2821dc44-3399-4a26-  $\rightarrow$ 9cdf-1e8f5b7d6b62 [2022-07-22 11:53:28Z] Completing processing run id cb9c8f61-e129-4394-a795-ab70be74eb0f. [2022-07-22 11:53:51Z] Completing processing run id 2821dc44-3399-4a26-9cdf-1e8f5b7d6b62. Execution Summary ================= RunId: placid\_pot\_bdcyntnkvn

### **FOUR**

# **MLFLOW INTEGRATION**

<span id="page-12-0"></span>The plugin is compatible with mlflow (but not yet with kedro-mlflow). You can use native mlflow logging capabilities provided by Azure ML. See the guide here: [https://docs.microsoft.com/en-us/azure/machine-learning/](https://docs.microsoft.com/en-us/azure/machine-learning/how-to-use-mlflow-cli-runs?tabs=azuremlsdk) [how-to-use-mlflow-cli-runs?tabs=azuremlsdk.](https://docs.microsoft.com/en-us/azure/machine-learning/how-to-use-mlflow-cli-runs?tabs=azuremlsdk)

There is no additional configuration for MLflow required in order to use it with Azure ML pipelines. All the settings are provided automatically by the Azure ML service.

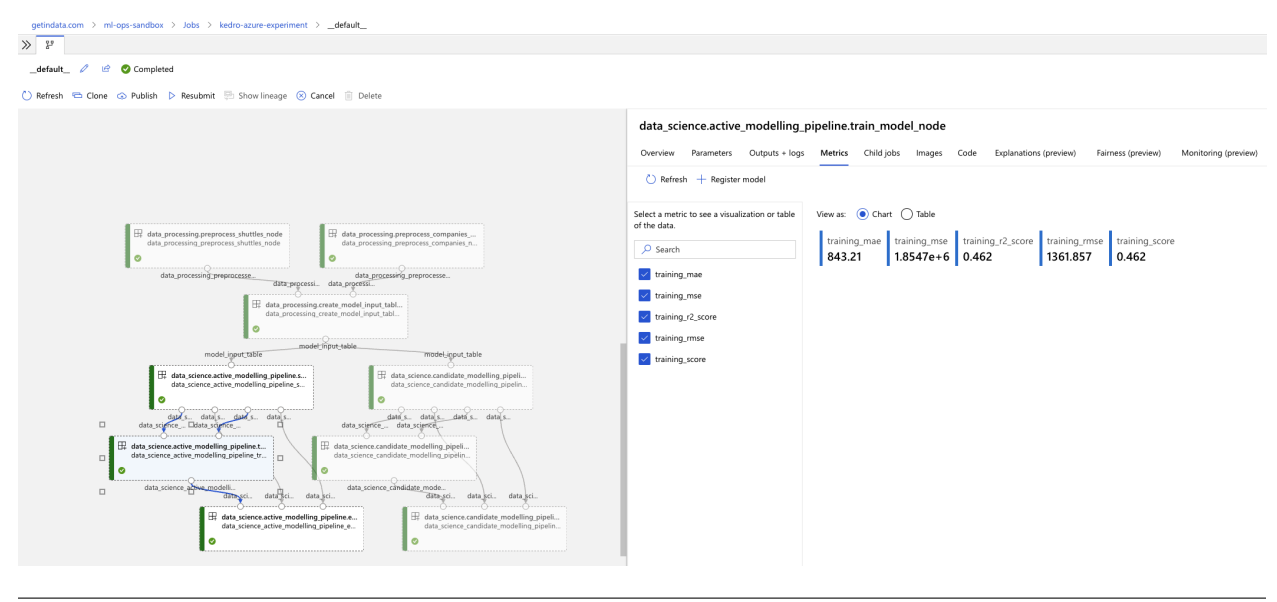

## <span id="page-14-0"></span>**USING A DIFFERENT COMPUTE CLUSTER FOR SPECIFIC NODES**

For certain nodes it can make sense to run them on a different compute clusters (e.g. High Memory or GPU). This can be achieved using [Node tags](https://kedro.readthedocs.io/en/stable/kedro.pipeline.node.html) and adding additional compute targets in your azureml.yml.

After creating an additional compute cluster in your AzureML workspace, in this case the additional cluster is called cpu-cluster-8, we can add it in our azureml.yml under an alias (in this case chunky).

```
compute:
 __default__:
   cluster_name: "cpu-cluster"
 chunky:
    cluster_name: "cpu-cluster-8"
```
Now we are able to reference this compute target in our kedro pipelines using kedro node tags:

```
\Gammanode(
        func=preprocess_companies,
        inputs="companies",
        outputs="preprocessed_companies",
        name="preprocess_companies_node",
        tags=["chunky"]
    ),
    node(
        func=preprocess_shuttles,
        inputs="shuttles",
        outputs="preprocessed_shuttles",
        name="preprocess_shuttles_node",
    ),
    node(
        func=create_model_input_table,
        inputs=["preprocessed_shuttles", "preprocessed_companies", "reviews"],
        outputs="model_input_table",
        name="create_model_input_table_node",
        tags=["chunky"]
    ),
],
```
When running our project, preprocess\_companies and create\_model\_input\_table will be run on cpu-cluster-8 while all other nodes are run on the default cpu-cluster.

# **DISTRIBUTED TRAINING**

<span id="page-16-0"></span>The plugins supports distributed training via native Azure ML distributed orchestration, which includes:

- MPI <https://learn.microsoft.com/en-us/azure/machine-learning/how-to-train-distributed-gpu#mpi>
- PyTorch <https://learn.microsoft.com/en-us/azure/machine-learning/how-to-train-distributed-gpu#pytorch>
- TensorFlow [https://learn.microsoft.com/en-us/azure/machine-learning/how-to-train-distributed-gpu#](https://learn.microsoft.com/en-us/azure/machine-learning/how-to-train-distributed-gpu#tensorflow) [tensorflow](https://learn.microsoft.com/en-us/azure/machine-learning/how-to-train-distributed-gpu#tensorflow)

If one of your Kedro's pipeline nodes requires distributed training (e.g. you train a neural network with PyTorch), you can mark the node with distributed\_job decorator from kedro\_azureml.distributed.decorators and use native Kedro parameters to specify the number of nodes you want to spawn for the job. An example for PyTorch looks like this:

```
# | use appropriate framework
# \| // \| specify the number of distributed nodes
\rightarrowto spawn for the job
@distributed_job(Framework.PyTorch, num_nodes="params:num_nodes")
def train_model_pytorch(
   X_train: pd.DataFrame, y_train: pd.Series, num_nodes: int, max_epochs: int
):
   # rest of the code
   pass
```
In the pipeline you would use this node like that:

```
node(
    func=train_model_pytorch,
    inputs=["X_train", "y_train", "params:num_nodes", "params:max_epochs"],
   outputs="regressor",
   name="train_model_node",
),
```
and that's it! The params: you use support namespacing as well as overriding at runtime, e.g. when launching the Azure ML job:

```
kedro azureml run -s <subscription id> --params '{"data_science": {"active_modelling_
˓→pipeline": {"num_nodes": 4}}}'
```
The distributed\_job decorator also supports "hard-coded" values for number of nodes:

```
\textsf{Qdistributed\_job}(Framework.PyTorch, num_nodes=2) # no need to use Kedro params here
def train_model_pytorch(
```
(continues on next page)

(continued from previous page)

```
X_train: pd.DataFrame, y_train: pd.Series, num_nodes: int, max_epochs: int
):
    # rest of the code
    pass
```
We have tested the implementation heavily with PyTorch (+PyTorch Lightning) and GPUs. If you encounter any problems, drop us an issue on GitHub!

### **SEVEN**

### **DEVELOPMENT**

### <span id="page-18-1"></span><span id="page-18-0"></span>**7.1 Prerequisites**

- poetry 1.1.14 (as of 2022-07-22)
- Python  $>= 3.9$
- Azure CLI (https://docs.microsoft.com/en-us/cli/azure/install-azure-cli)

### <span id="page-18-2"></span>**7.2 Local development**

It's easiest to develop the plugin by having a side project created with Kedro (e.g. spaceflights starter), managed by Poetry (since there is no pip install -e support in Poetry). In the side project, just add the following entry in pyproject.toml:

```
[tool.poetry.dependencies]
kedro-azureml = { path = "<full path to the plugin on local machine>", develop = true,
˓→extras = ["mlflow"]}
```
and invoke

poetry update poetry install

and all of the changes made in the plugin will be immediately visible in the side project (just as with pip install -e option).

### <span id="page-18-3"></span>**7.3 Starting the job from local machine**

Since you need a docker container to run the job in Azure ML Pipelines, it needs to be build first. For fast local development I suggest the following:

- 1. Once you decide to test the plugin, run poetry build. It will create dist folder with .tar.gz file in it.
- 2. Go to the side project folder, create a hard-link to the .tar.gz: ln <full path to the plugin on local machine>/dist/kedro-azureml-0.1.0.tar.gz kedro-azureml-0.1.0.tar.gz
- 3. In the Dockerfile of the side project add

```
COPY kedro-azureml-0.1.0.tar.gz .
RUN pip install ./kedro-azureml-0.1.0.tar.gz
```
- 1. Build the docker with :latest tag (make sure that :latest is specified in the plugin's config azureml.yml in conf), push the image and run the plugin.
- 2. Done!

# **EIGHT**

# **INDICES AND TABLES**

- <span id="page-20-0"></span>• genindex
- modindex
- search